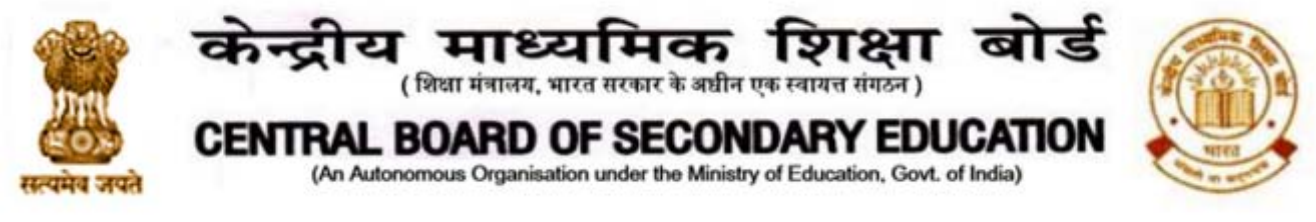

**CBSE/ACAD/AGC/2020 Date: 11/11/2020 Circular No: ACAD-86/2020**

All the Heads of Schools affiliated to CBSE

# **Subject: Aryabhata Ganit Challenge (AGC) 2020**

Dear Principal,

As you are aware Aryabhata Ganit Challenge (AGC) was initiated by the Board to enhance mathematical abilities among students in the year 2019. In order to reach out to maximum students across the country, the Board will host the Aryabhata Ganit Challenge on DIKSHA platform this year.

This challenge shall be available on DIKSHA platform from **12th November 2020 to 25th November 2020.** Students from class 8 to 10 irrespective of the Board are eligible to participate in this challenge.

To access the challenge, a student needs to join the "**Aryabhata Ganit Challenge - 2020**" course on DIKSHA Platform through the link given below. Students can engage with a fun video on Algebra and reading material on Srinivas Ramanujan, one of India's greatest Mathematicians. Additionally, students can attempt the Aryabhata Ganit Practice set to build some confidence in answering real-life context problems before attempting the **Aryabhata Ganit Challenge - 2020**.

# **Steps for students to participate:**

1) You can access the course via DIKSHA portal on computer or via DIKSHA app on your Android mobile. iPhone users can access the quiz on any mobile browser. You must have the latest version of the DIKSHA App from Playstore to access the quiz. In case you already have the DIKSHA App then ensure that it is updated to the latest version by visiting Playstore.

2) Click these links to access the course in English: [http://bit.ly/AGCE\\_2020](http://bit.ly/AGCE_2020) and in Hindi: [http://bit.ly/AGCH\\_2020](http://bit.ly/AGCH_2020) . This will open the login page.

3) Enter your registered email address and password to login. If you do not have an account on DIKSHA then you can register for the same by clicking on the "**Register here**" button on the page. You can also sign in with an existing Google account by clicking on "**Sign in with Google**" button.

4) On reaching the "**Aryabhata Ganit Challenge - 2020**" course home page, please click on "Join Course" to register.

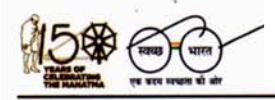

**'िश¢ा सदन' ,17 ,राऊज़ एवेÛयू, इंèटȣटू शनल एǐरया, नई Ǒदãलȣ–110002**  *'ShikshaSadan'***, 17, Rouse Avenue, Institutional Area, New Delhi – 110002**

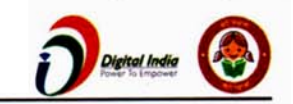

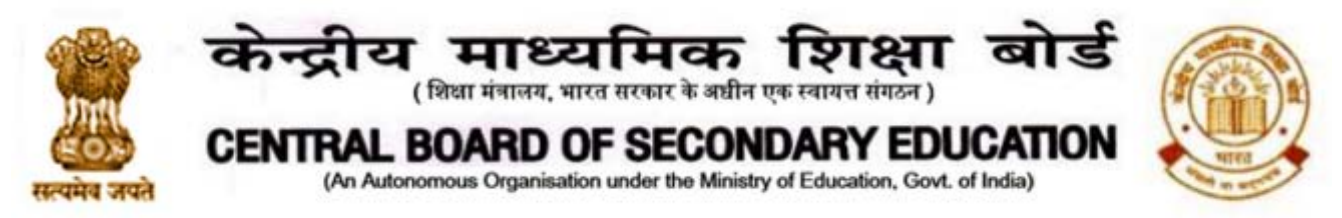

5) Once you have joined the course, you will be able to access different modules of this course. You can either click on Start Learning or on any one of the modules to access the content:

- (i) The first module provides Introduction to the Aryabhata Ganit Challenge 2020 course.
- (ii) The second module includes a fun and engaging video on Algebra as well as some reading material on Srinivas Ramanjun, one of India's greatest Mathematicians. This material has been developed by Vigyan Prasar, Department of Science and Technology, Government of India
- (iii) The third module is the Aryabhata Ganit Practice Set where you can practice some fun and interesting Mathematics questions.
- (iv) The fourth module is the Aryabhata Ganit Challenge 2020.

Please note that no merit list shall be displayed or separate certificates will be issued to the participants. Participation certificates will be issued online after fourteen days on the DIKSHA platform itself upon 100% completion of the course. **Please ensure that students have their correct names in the DIKSHA profile. Students should have the latest version of DIKSHA App, or access to the DIKSHA website to receive certificates.** 

Detailed instructions on accessing the course on computer and participating in the challenge is given in Annexure - 1.

Detailed instructions on accessing the course on DIKSHA mobile app and participating in the challenge is given in Annexure - 2.

Instructions to access participation certificates are given in Annexure - 3.

Please ensure maximum participation of students in the challenge as per the schedule. For any clarification, please send an email to jsacademics.cbse $@g$ gmail.com

With Best Wishes.

(Dr.Joseph Emmanuel) Director (Academics)

Copy to the respective Heads of Directorates, Organizations and Institutions as indicated below with a request to disseminate the information to all the schools under their jurisdiction:

- 1. The Commissioner, Kendriya Vidyalaya Sangathan, 18-Institutional Area, Shaheed Jeet Singh Marg, New Delhi-16
- 2. The Commissioner, Navodaya Vidyalaya Samiti, B-15, Sector-62, Institutional Area, Noida201309
- 3. The Director of Education, Directorate of Education, Govt. of NCT of Delhi, Old Secretariat, Delhi-110 054

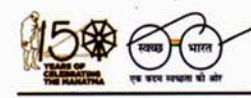

**'िश¢ा सदन' ,17 ,राऊज़ एवेÛयू, इंèटȣटू शनल एǐरया, नई Ǒदãलȣ–110002**  *'ShikshaSadan'***, 17, Rouse Avenue, Institutional Area, New Delhi – 110002**

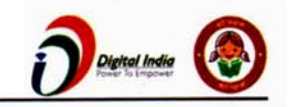

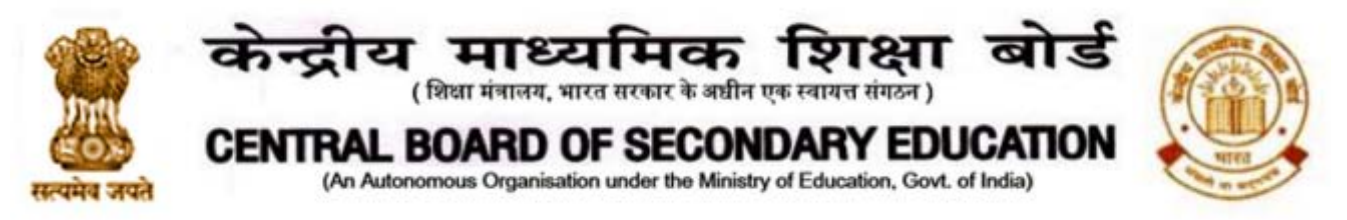

- 4. The Director of Public Instructions (Schools), Union Territory Secretariat, Sector 9, Chandigarh-160017
- 5. The Director of Education, Govt. of Sikkim, Gangtok, Sikkim –737101
- 6. The Director of School Education, Govt. of Arunachal Pradesh, Itanagar –791 111
- 7. The Director of Education, Govt. of A&N Islands, Port Blair 744101
- 8. The Director of Education, S.I.E., CBSE Cell, VIP Road, Junglee Ghat, P.O. 744103, A&N Island
- 9. The Director, Central Tibetan School Administration, ESSESS Plaza, Community Centre, Sector 3, Rohini
- 10. The Additional Director General of Army Education, A Wing, Sena Bhawan, DHQ, PO, New Delhi-110001
- 11. The Secretary AWES, Integrated Headquarters of MoD (Army), FDRC Building No. 202, Shankar Vihar (Near APS), Delhi Cantt-110010
- 12. All Regional Directors/Regional Officers of CBSE with the request to send this circular to all the Heads of the affiliated schools of the Board in their respective regions
- 13. All Joint Secretary/ Deputy Secretary/ Assistant Secretary / Analyst, CBSE
- 14. All Head(s)/ In-Charge(s), Centre of Excellence, CBSE
- 15. In charge IT Unit with the request to put this circular on the CBSE Academic website
- 16. In-Charge, Library
- 17. The Head (Media and Public Relations), CBSE
- 18. PPS to Chairperson, CBSE
- 19. SPS to Secretary, CBSE
- 20. SPS to Director (Academics), CBSE
- 21. SPS to Controller of Examinations, CBSE
- 22. SPS to Director (Information Technology), CBSE
- 23. SPS to Director (CTET), CBSE
- 24. SPS to Director (Professional Examinations), CBSE
- 25. SPS to Director (EDUSAT), CBSE
- 26. SPS to Director (Skill Education & Training), CBSE
- 27. Record File

Director (Academics)

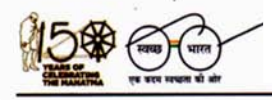

**'िश¢ा सदन' ,17 ,राऊज़ एवेÛयू, इंèटȣटू शनल एǐरया, नई Ǒदãलȣ–110002**  *'ShikshaSadan'***, 17, Rouse Avenue, Institutional Area, New Delhi – 110002**

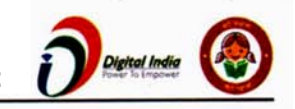

### **Annexure - 1**

## **Instructions to access Aryabhata Ganit Challenge Course on Computer**

1) Click these links to access the course in English: [http://bit.ly/AGCE\\_2020](http://bit.ly/AGCE_2020) and in Hindi: [http://bit.ly/AGCH\\_2020](http://bit.ly/AGCH_2020) . This will open the login page.

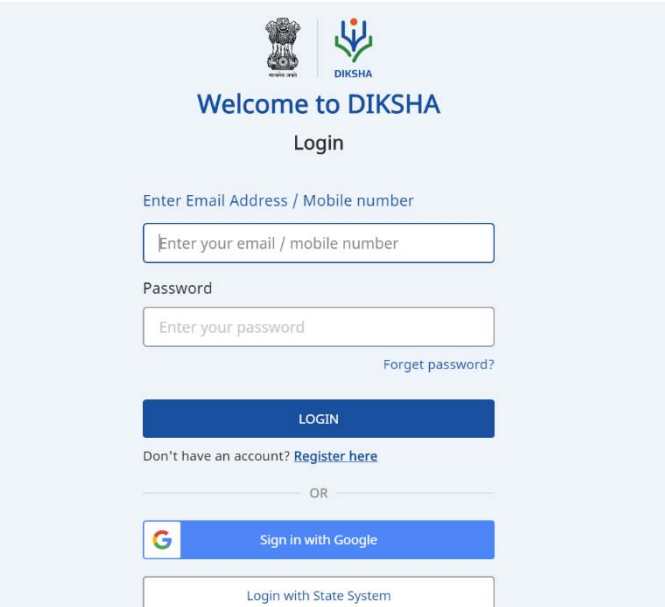

2) Enter your email address and password to login. If you do not have an account on DIKSHA then you can register by clicking **Register Here**. You can also sign in with an existing Google ID.

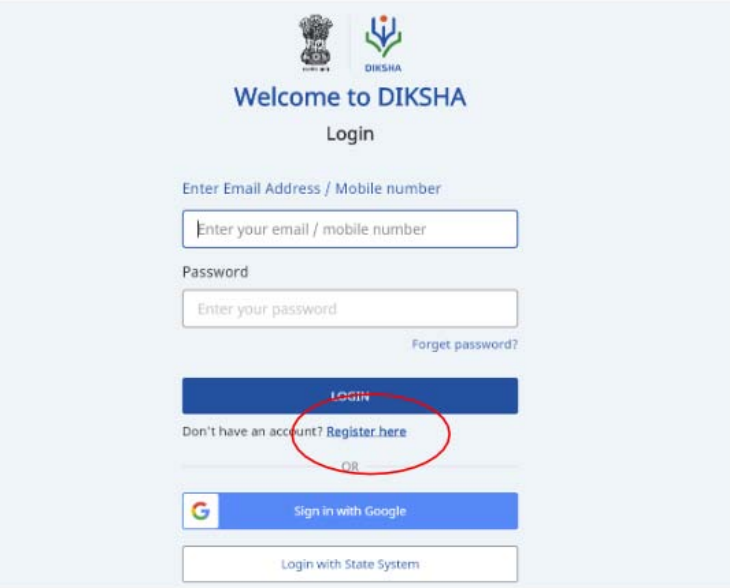

Steps 3 - 7 are for first time DIKSHA users or users who have signed in using a new account. Others may refer to step 8 onwards.

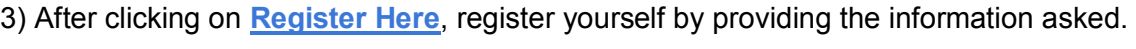

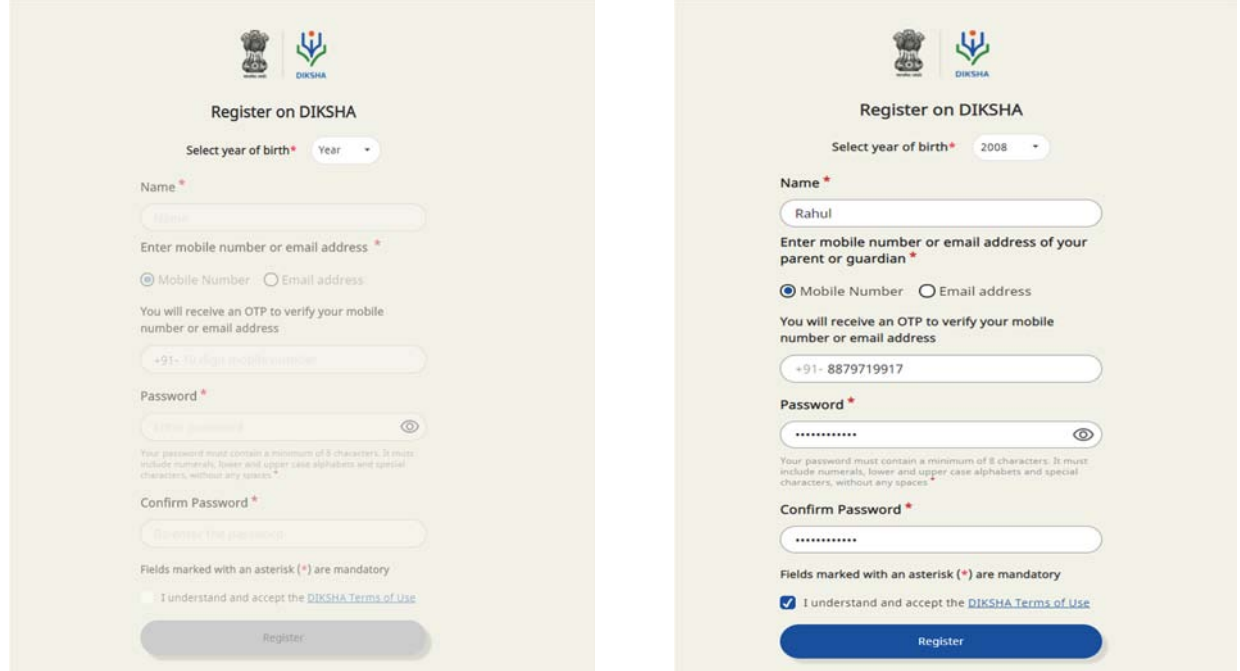

4) An OTP will be sent to your mobile number and email address for verification.

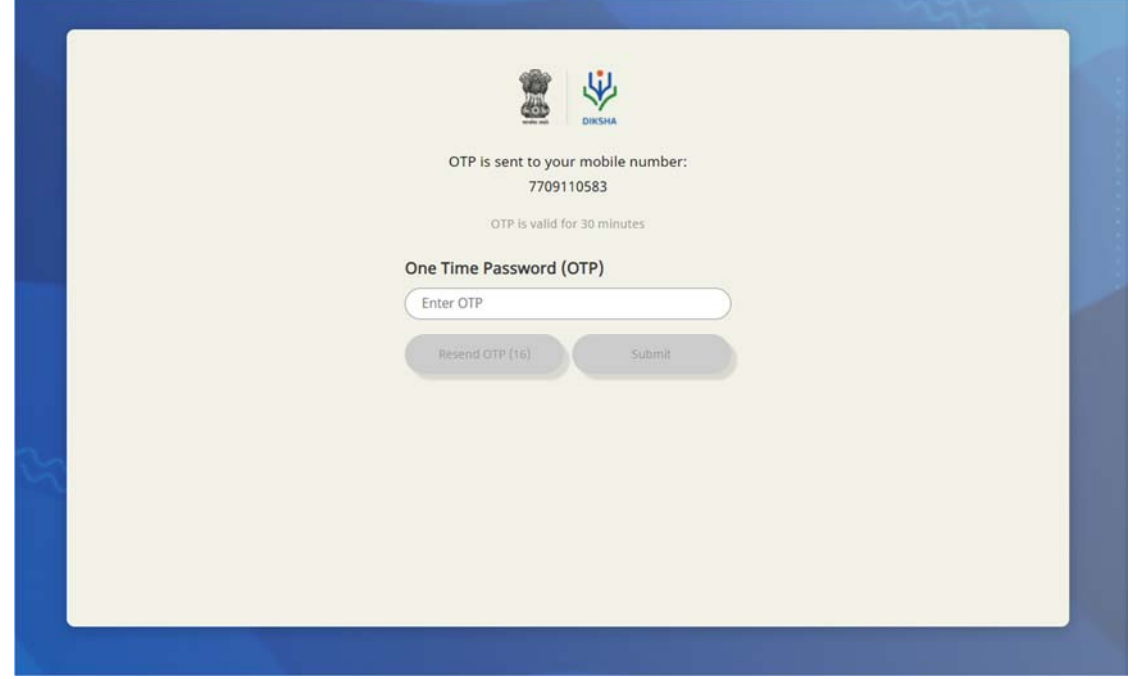

5) Now select your Board, Medium, Class, and Subject and click submit. For example- Board: CBSE, Medium: English, Class: Class 9, Subject: Mathematics

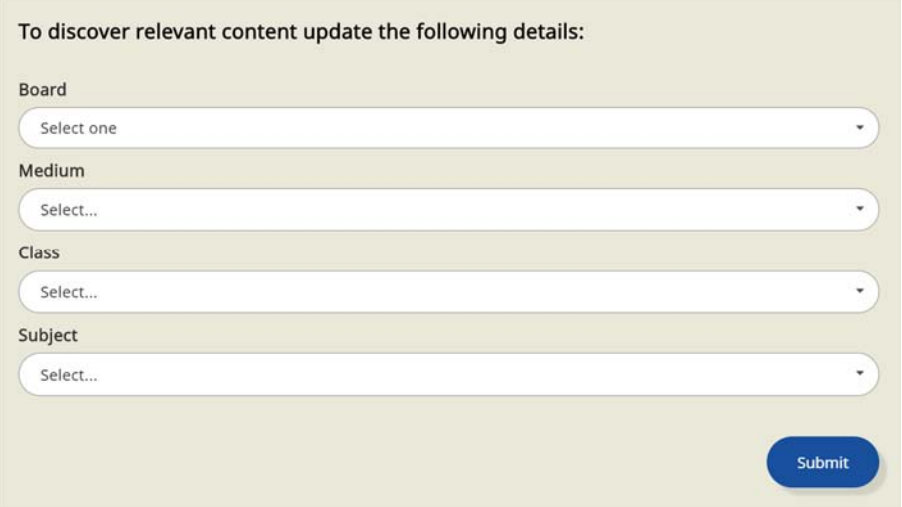

6) Select Teacher, Student or Other - whichever is applicable to you and click Submit.

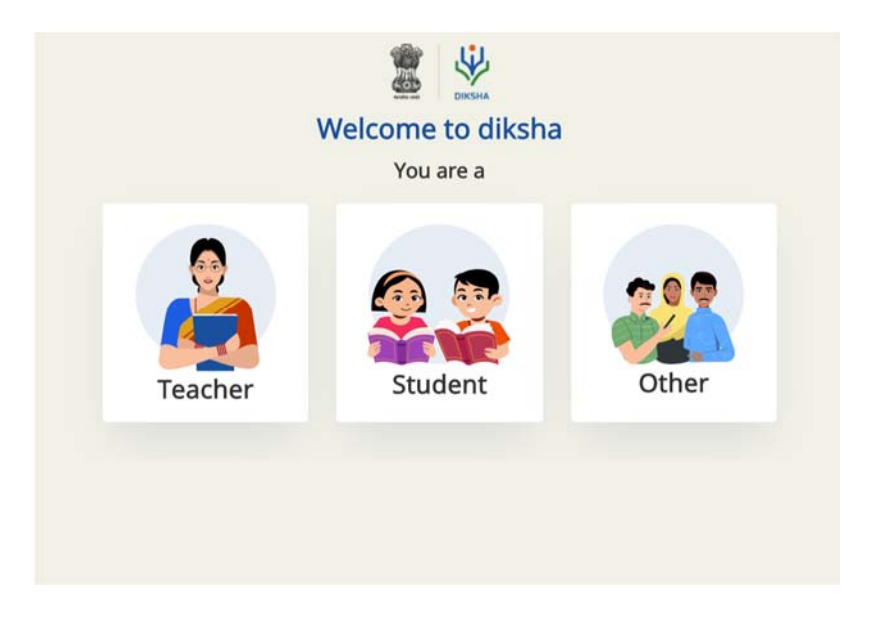

7) Provide your location details and click on the submit button.

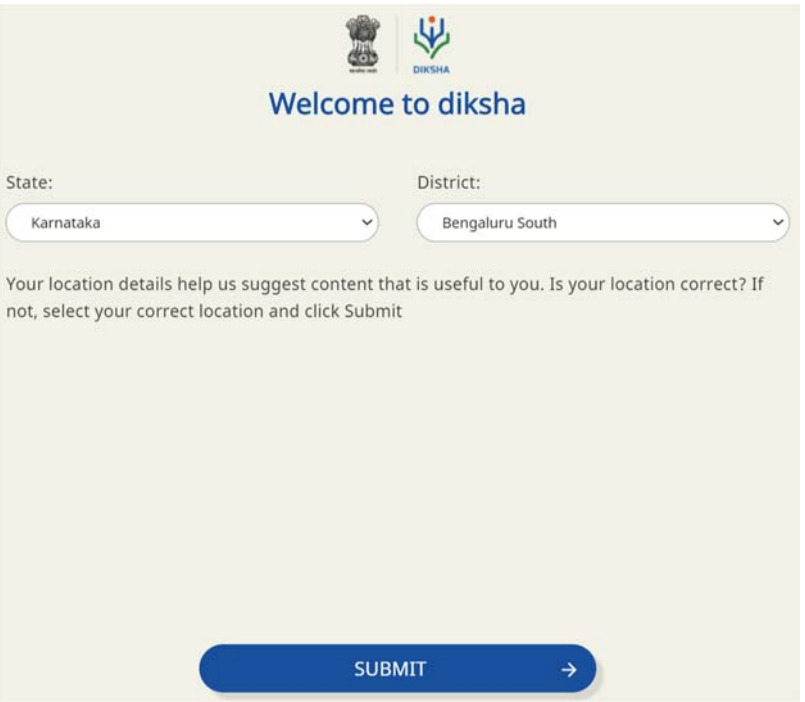

8) You will now reach the Course home page. Click on Join Course.

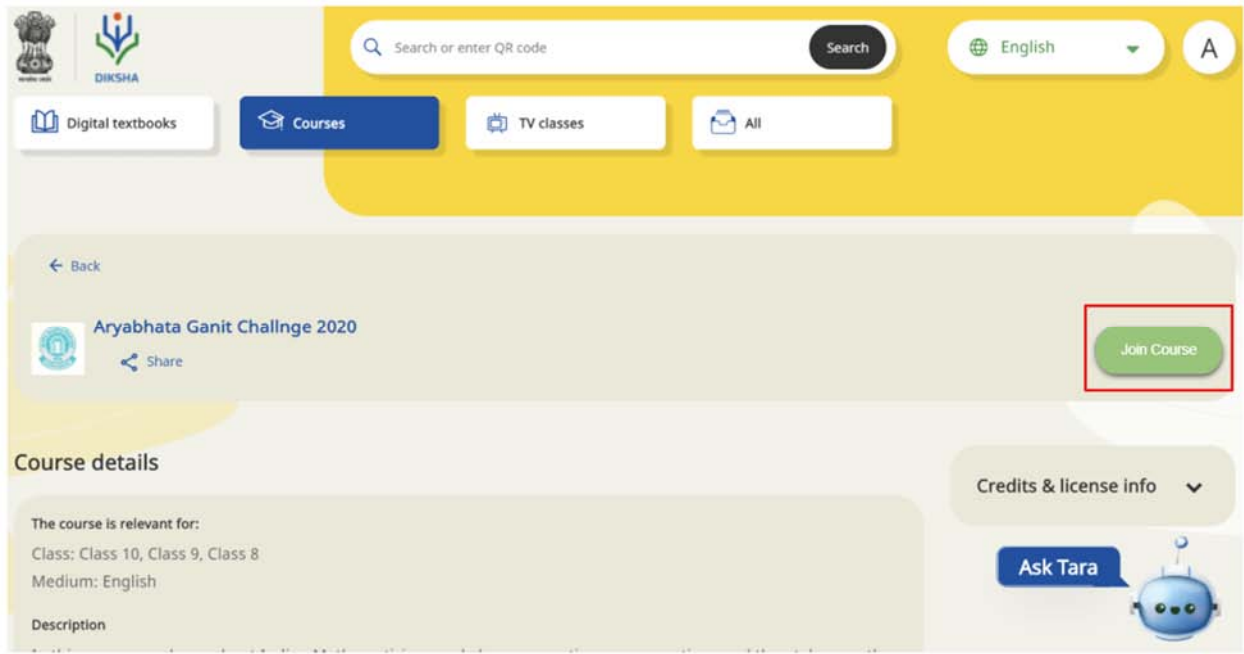

9) Once here, you will find the different modules of this course. You can either click on Start Learning or on any one of the modules to directly access the content.

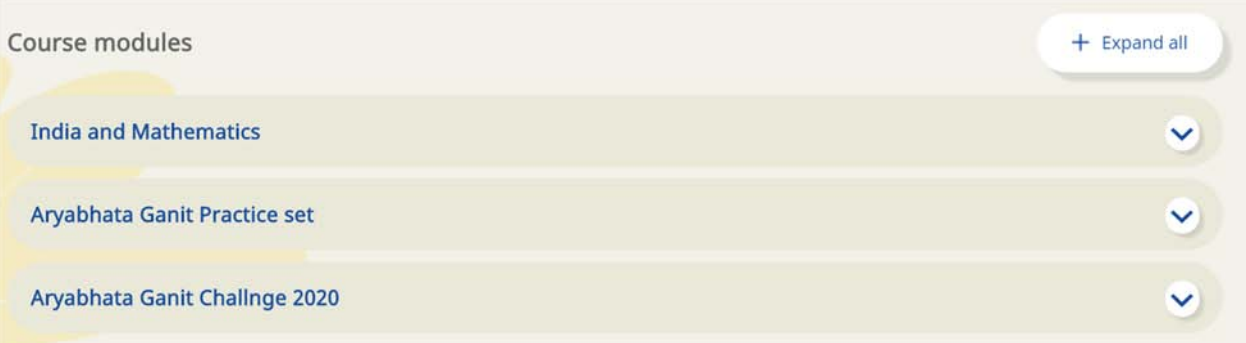

## **Annexure - 2**

### **Instructions to access Aryabhata Ganit Challenge Course on Mobile App DIKSHA**

Note: When using an Android Mobile phone, download DIKSHA App from Playstore. In case you already have the DIKSHA App then ensure that it is updated to the latest version by visiting Playstore. iPhone users can open the website on their phone or on a computer.

1) Click these links to access the course in English: [http://bit.ly/AGCE\\_2020](http://bit.ly/AGCE_2020) and in Hindi: [http://bit.ly/AGCH\\_2020](http://bit.ly/AGCH_2020) .This will open the course. Click on Join Course.

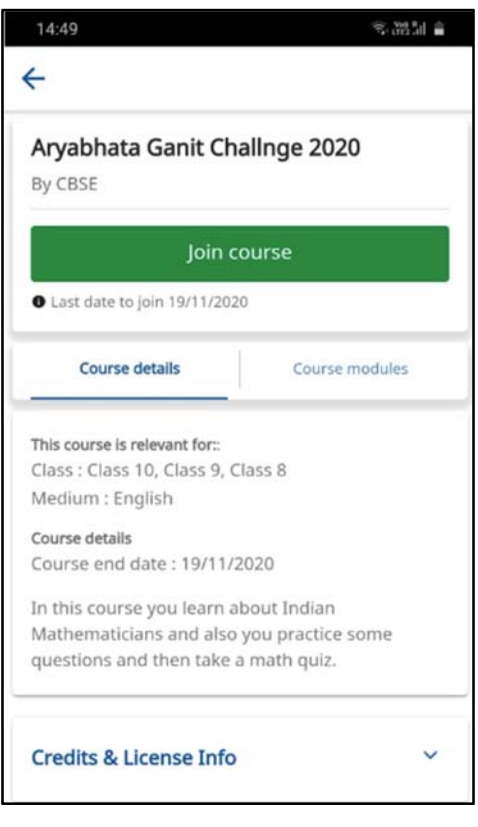

2) Clicking on Join Course will open the login button in case you are not logged in to the DIKSHA app. Click on the login button.

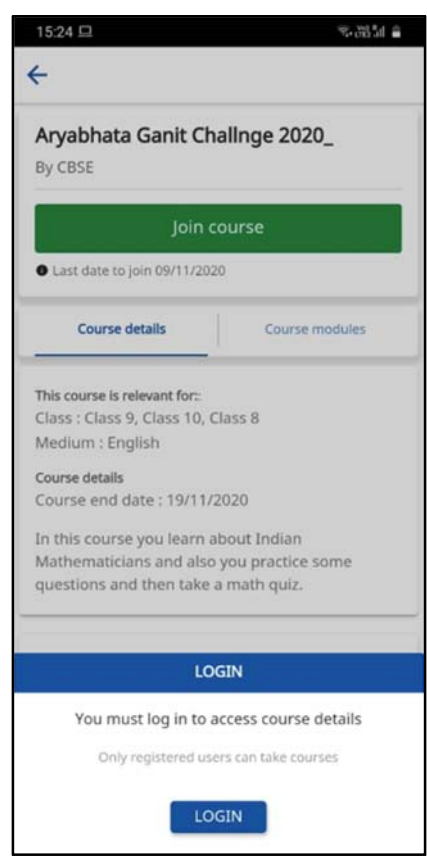

3) Enter your email address and password to login. If you do not have an account on DIKSHA then you can register by clicking **Register Here**. You can also sign in with an existing Google ID.

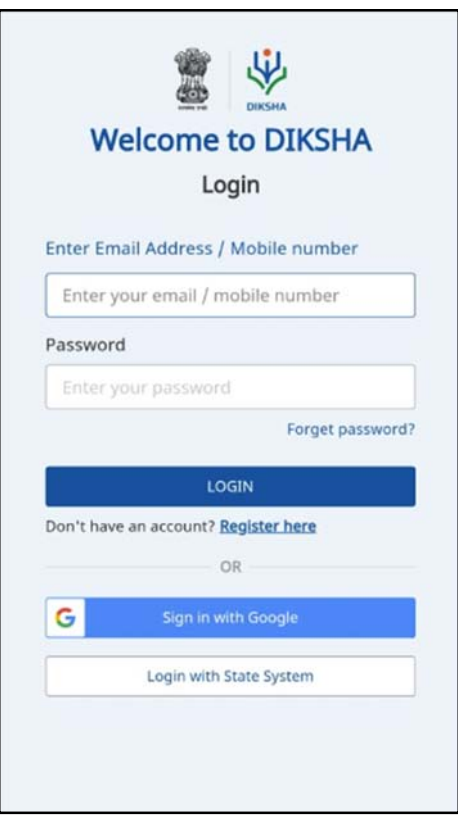

Steps 4 - 6 are for first time DIKSHA users or users who have signed in using a new account. Others may refer to step 8 onwards.

4) After clicking on **Register Here**, register yourself by providing the information asked.

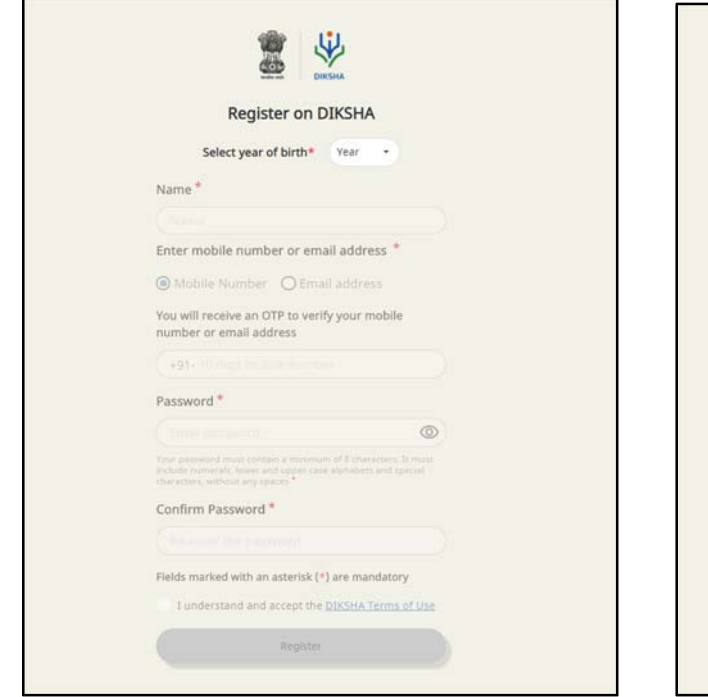

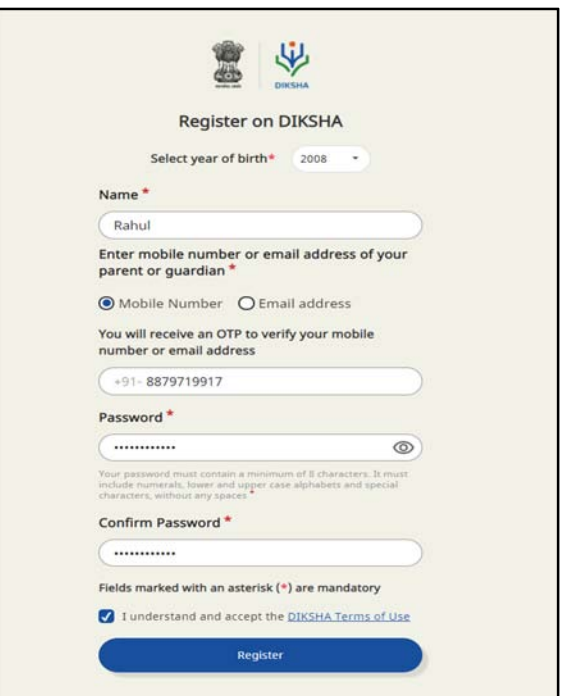

5) An OTP will be sent to your mobile number or email address for verification.

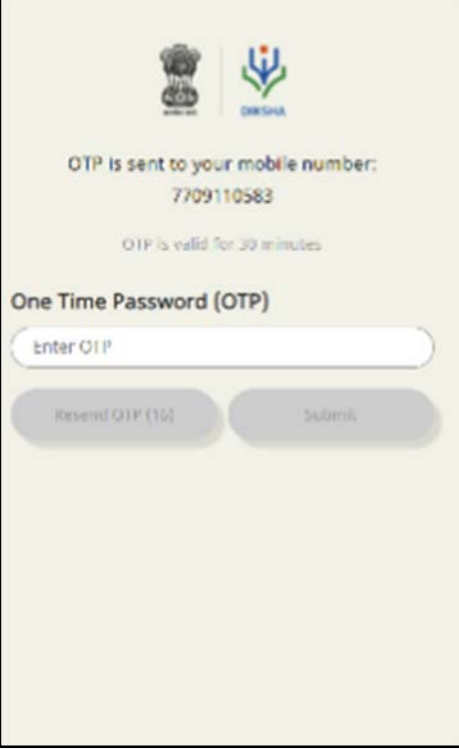

6) Now select your Board, Medium, Class, and Subject and click Save/Submit.

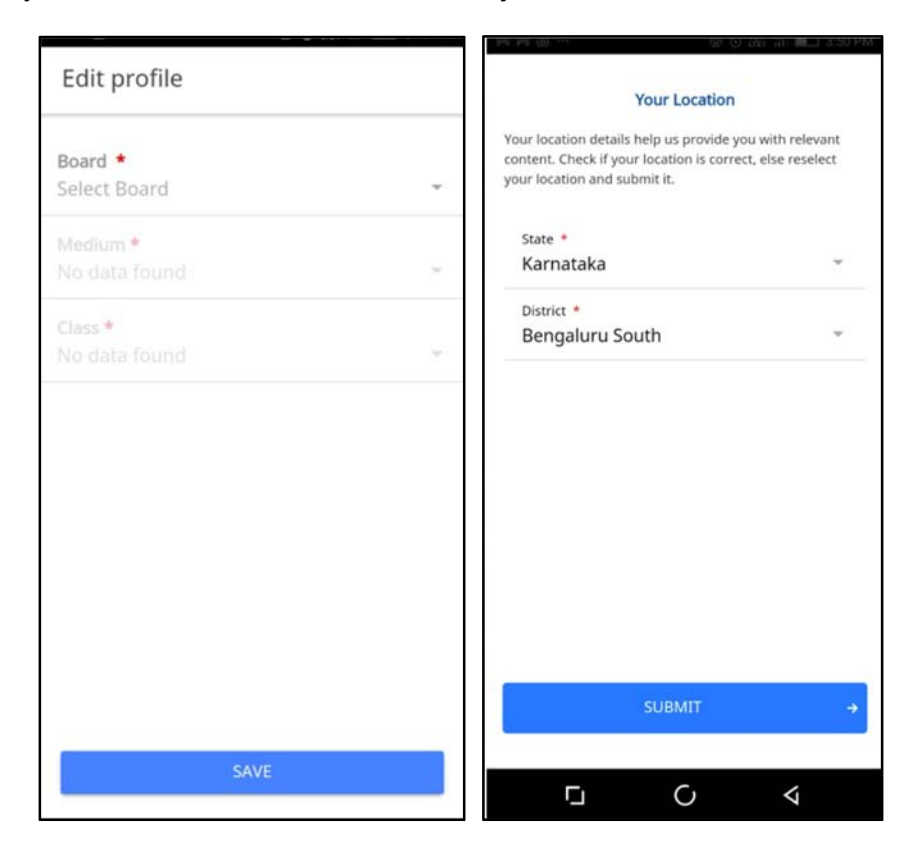

7) You will now reach the Course home page. Click on Start Learning to begin **Aryabhata Ganit Challenge 2020**

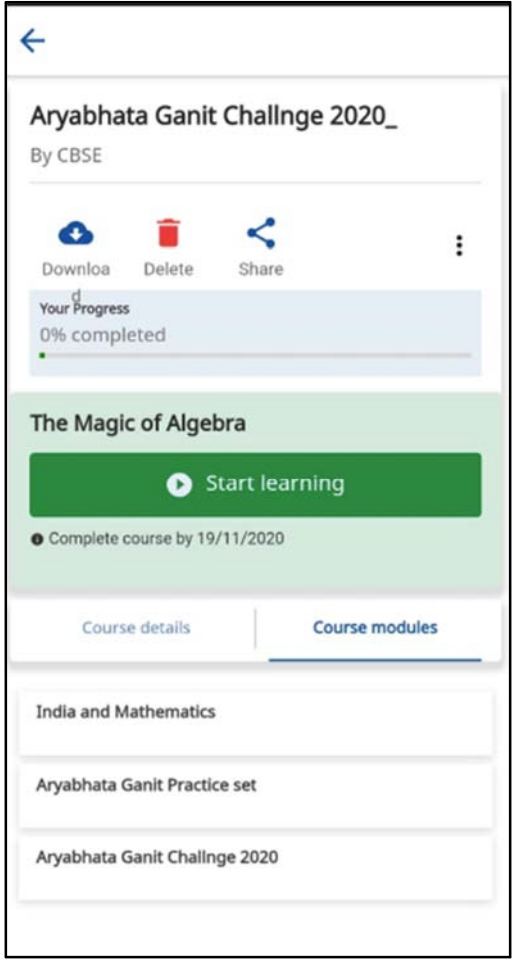

### **Annexure - 3**

# **Instructions to access participation certificates for Aryabhata Ganit Challenge 2020**

1) Go to the profile Page on DIKSHA homepage (after the course is completed).

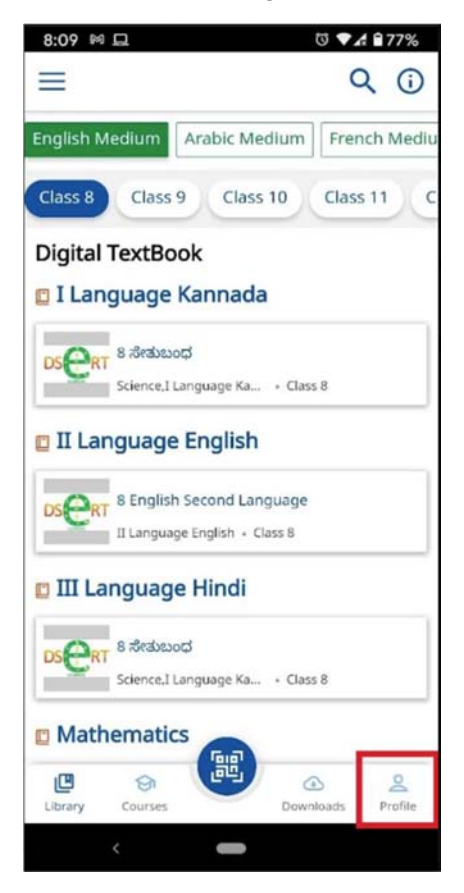

2) Scroll down to the Learning Passbook part of the profile, and click on the eye icon, to download the certificate (if done for the first time, Storage permissions might have to be given).

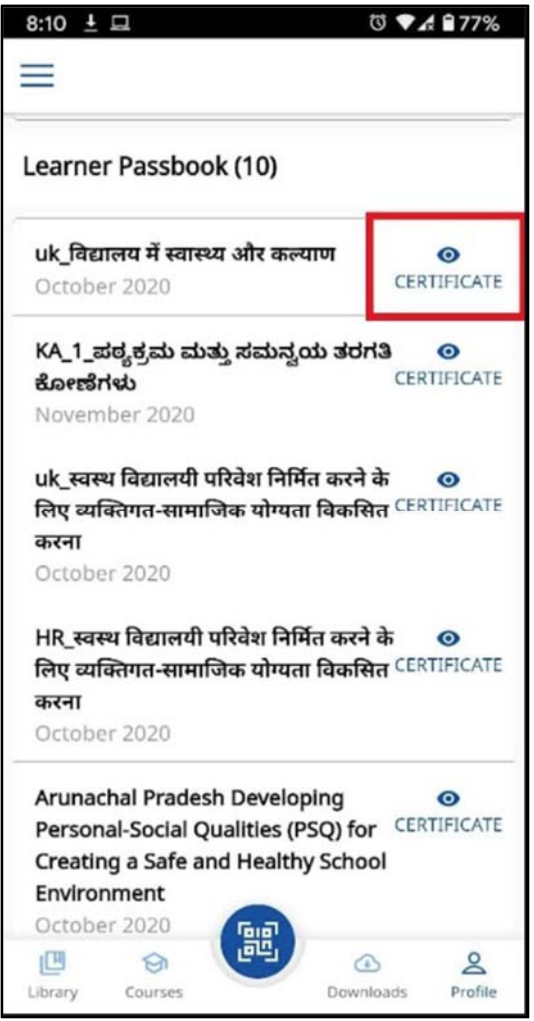

3) Once downloaded, it will automatically open on the users default PDF viewer, or ask to pick an app for it using which one can view the certificate.

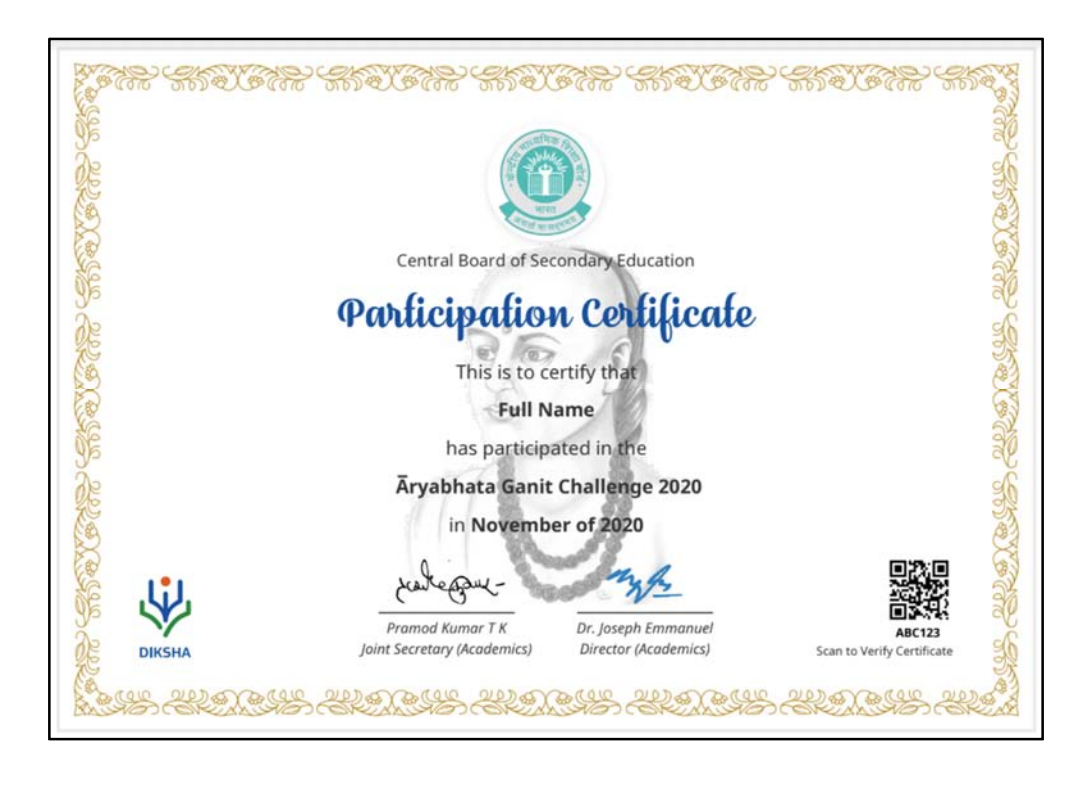

4) If the user wants to find this PDF on their device, the user will have to use the file explorer app on their mobile device and find it in downloads.